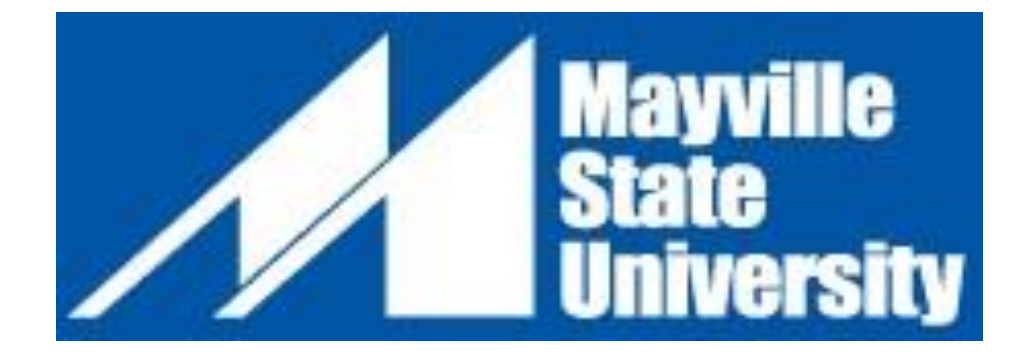

## **Online Undergraduate Application Instructions**

**NOTE: If you have applied in the past and experience difficulty, please contact the Admissions Office -- 800.437.4104 ext. 34667 or 701.788.4763**

- 1. Go to [http://www.mayvillestate.edu/msu-online.](http://www.mayvillestate.edu/msu-online)
- 2. Scroll down and click on this link right above the MSU Online Office Information:

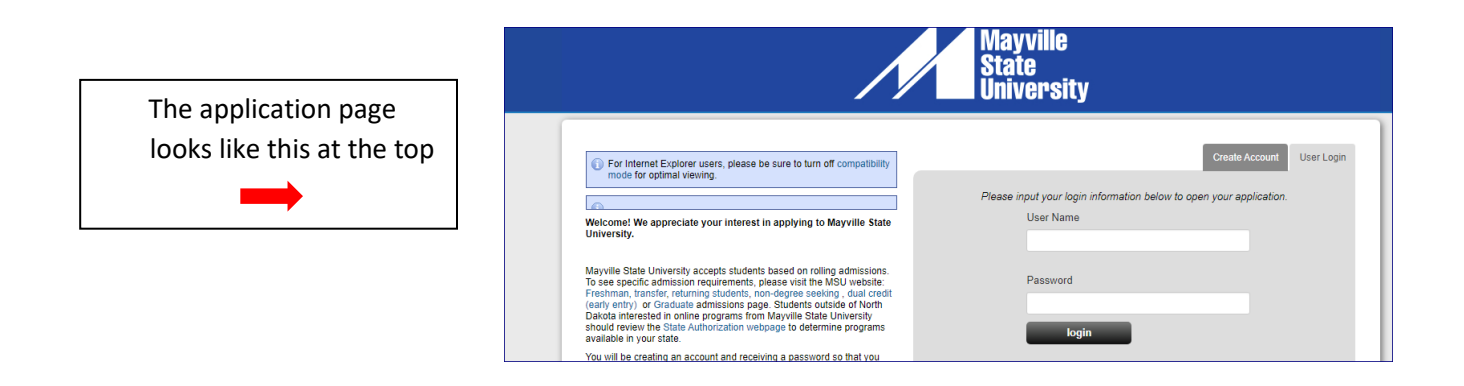

3. If you have already set up your account profile in the past: Log in with your user credentials. You may be prompted to agree to our application data use policy.

(instructions continue to next page)

4. If you have never filled out an online MSU application before: Create account.

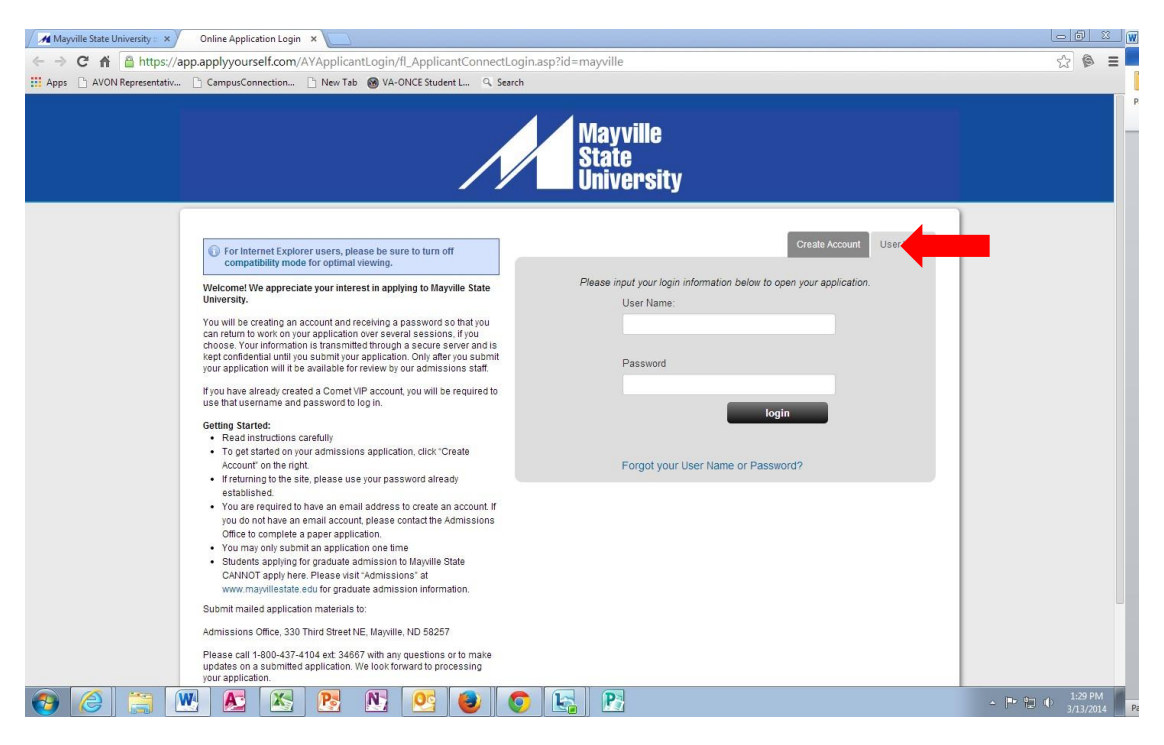

- a. Fill out your account profile and create a username and password.
	- i. **REMEMBER** your username and password. You will need it if you choose to SAVE your application to complete at a different time.
	- ii. Once you SUBMIT your application you will not need to access your account again until you want to submit a different kind of MSU application in the future.
	- iii. Click Create Account, then log in. You may be prompted to agree to the application data use policy before you are able to continue.

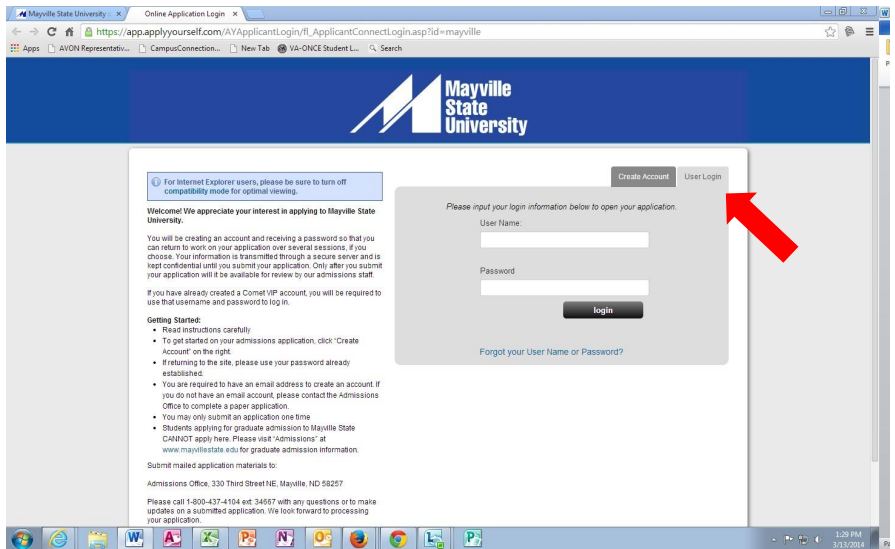

(instructions continue to next page)

- 5. Start application or Edit Application. You may be prompted to agree to the application data use policy before you are able to continue.
- 6. Application Type: Select that you are applying as an **Undergraduate** then select the **Admit Type** that is appropriate for you. (Choose **Non-Degree Student** if you are taking classes but you are not pursuing a degree). If you are unsure which to choose, please call the Admissions Office at 701.788.4763. Answer the prior application information questions accordingly. – SAVE & CONTINUE.

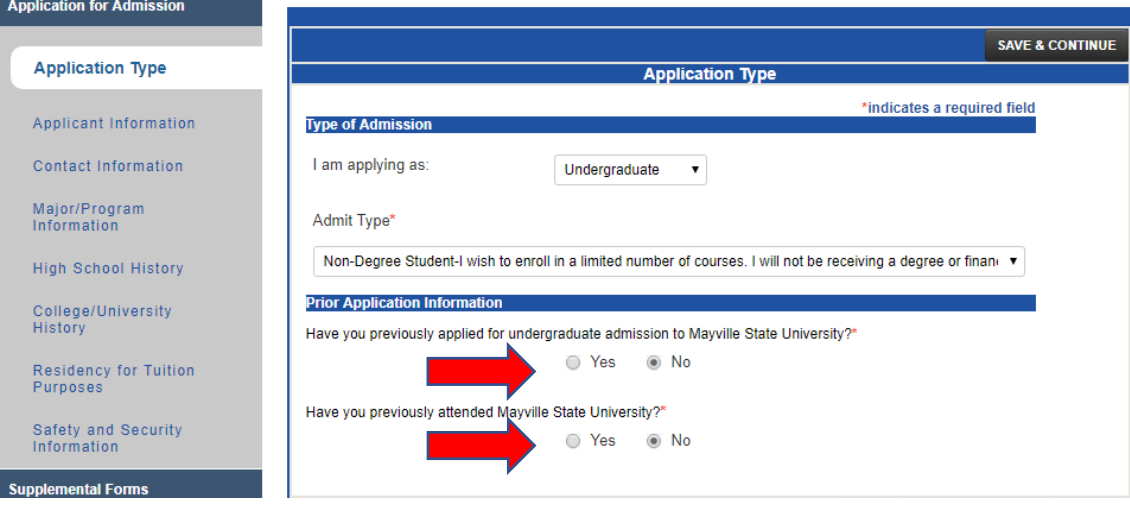

- 7. Applicant Information: Complete this section. SAVE & CONTINUE.
- 8. Contact Information:
	- a. Use Address Lookup to complete your mailing and permanent addresses. If they are the same, you may click the checkbox under Permanent Address indicating it is the same as your mailing address. - SAVE & CONTINUE.

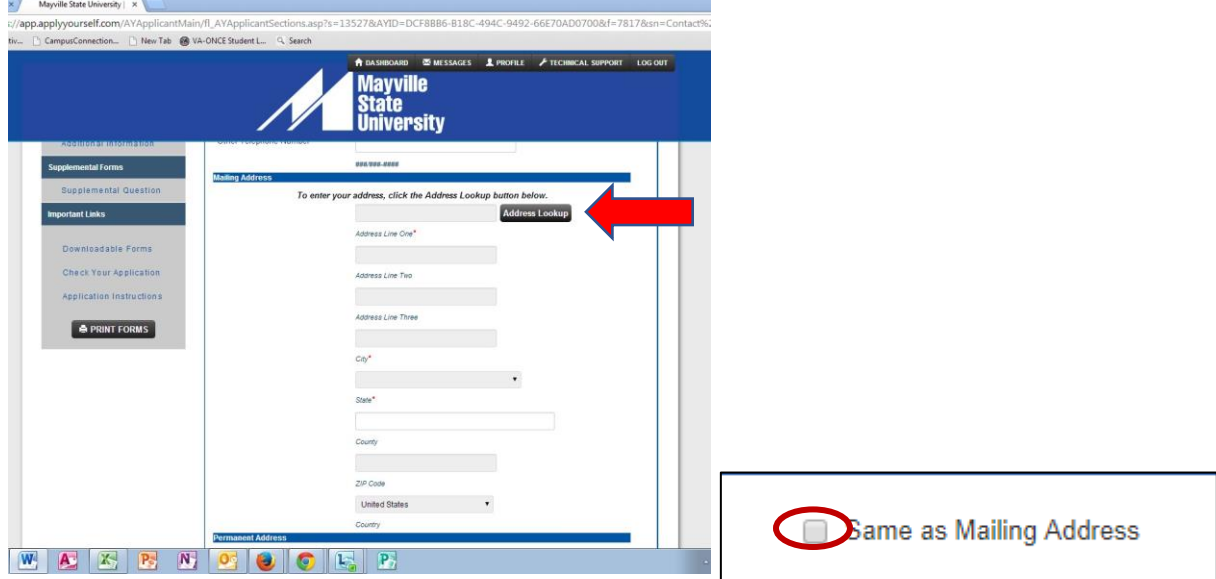

(Instructions continue to next page)

## 9. Major/Program Information:

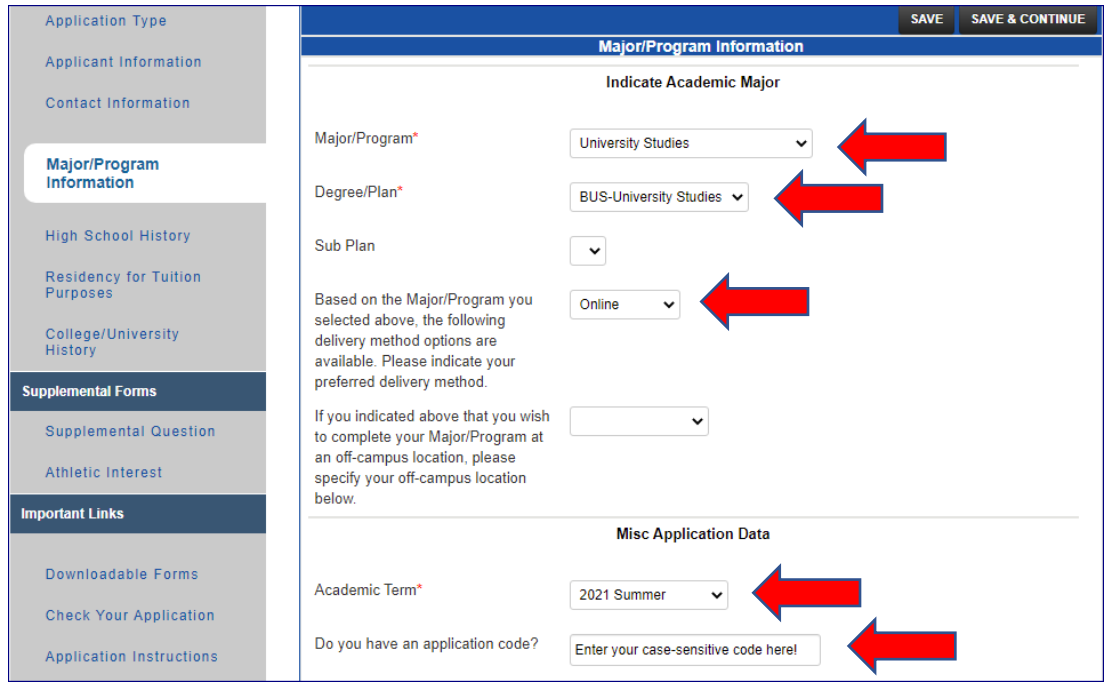

- a. For **Major/Program**: choose **Non-degree** if you are just taking some classes or choose your primary interest area if you are applying to pursue a degree at Mayville State. For **Degree/Plan**: choose nondegree if your major is non-degree or choose the specific degree you'll be seeking. If you'd like to indicate a specialization or special interest area for your degree, select from the **Sub Plan** options or leave that box blank.
- b. For **Delivery Method**: select as appropriate.
- c. For **Academic Term**: choose the term in which you'd like to begin taking courses.
- d. **If you have a special code to waive the application fee,** you may enter it in the box at the end of this section. Where you are asked if you have an application code, enter the code in response. **Be aware that the code may be case-sensitive!**
- e. SAVE & CONTINUE
- 10. High School History: Please use the lookup function, being sure to type out the state name rather than entering the state abbreviation. Be sure to include your month and year of high school graduation or your anticipated graduation month and year. – SAVE & CONTINUE.
- 11. Residency for Tuition Purposes: Complete this section carefully. If you have any questions, please call the Admissions Office at 701.788.4763 for assistance. –SAVE & CONTINUE.
- 12. Depending on information provided so far, you may be prompted to fill out additional sections, such as College/University History or Athletic Interest. Click on the blue links to go to the section needing completion.

(Instructions continue to next page)

13. If you are prompted to provide College/University History: Click on the Look up button to get started. Scroll down on the LookUp page until you see the area where you can search by name, city, state, or country. Enter information and click search. Search results will appear at the top of the LookUp page, and you will select as appropriate for each search. Enter attendance and degree information. If no degree was earned, skip this question. – SAVE & CONTINUE.

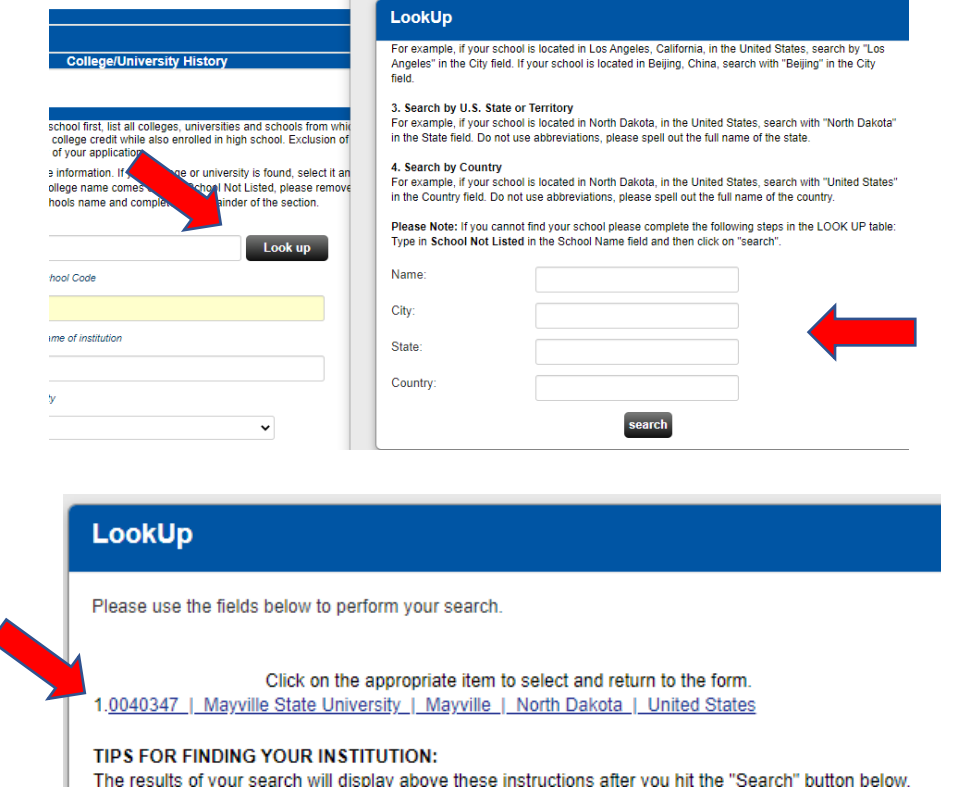

- 14. If you have now completed all requested information, click on the **Submit Application** button, regardless of which section to which you are taken.
- 15. It is time to preview your application! Click the blue button to preview the application pdf file.

d

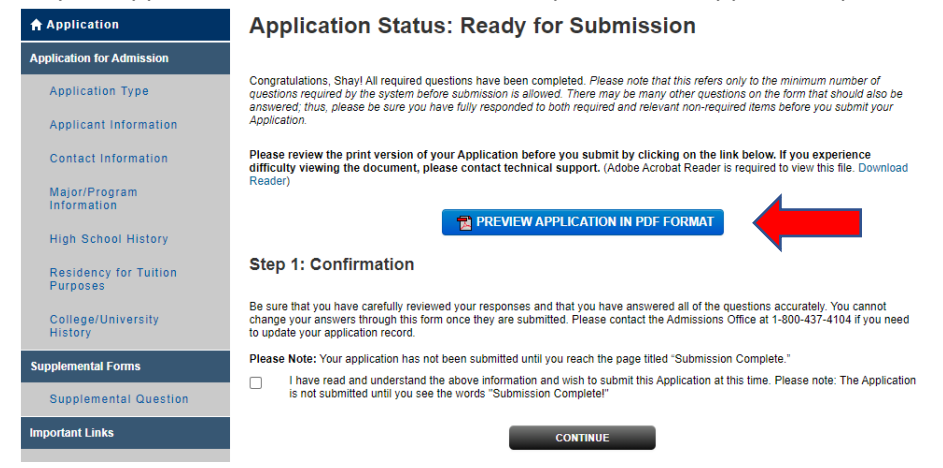

(Instructions continue to next page)

UGRD Application Tutorial, Page 5

- 16. After you have had a chance to preview your application before submission, "**X**" out of the preview window (upper right corner). If corrections need to be made, select from the left-hand menu the tab containing the information to be corrected. Make your corrections. - SAVE & CONTINUE.
- 17. Preview again following instructions 13-14.
- 18. If no further corrections need to be made, and your application appears as it should, click the checkmark box under the Confirmation step to agree with what is being submitted on your application. - CONTINUE.

## **Step 1: Confirmation**

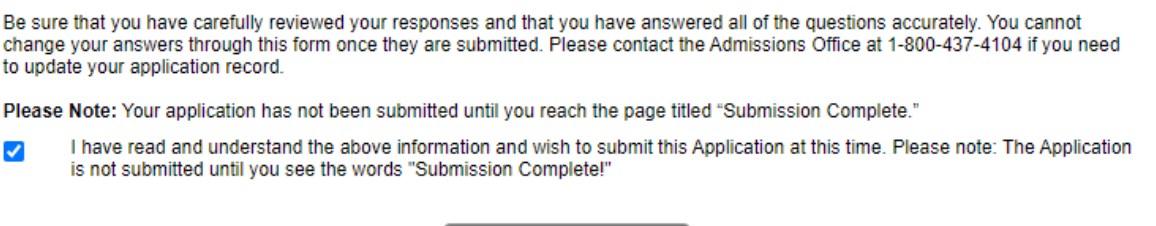

**CONTINUE** 

19. You may be brought to the Application Fee Payment page. There is a **one-time, non-refundable application fee** to Mayville State University. If you did not have an application code that waived the application fee, you will be asked to pay the one-time application fee of **\$35** prior to submitting your application, which can be paid here by selecting "Credit Card" as your payment method. – PAY AND CONTINUE

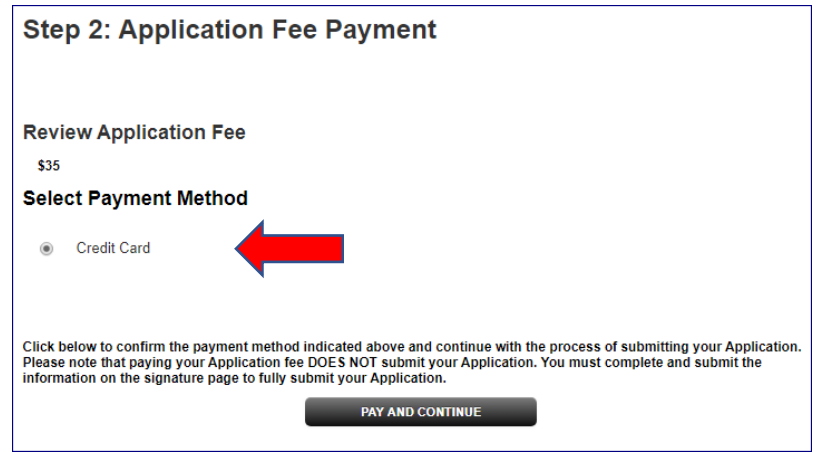

(Instructions continue to next page)

20. When prompted to verify that you wish to pay by credit card, click **OK**.

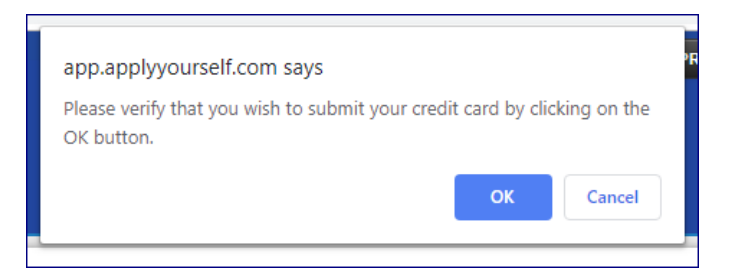

21. Payment Information: You may now enter your payment information. – CONTINUE

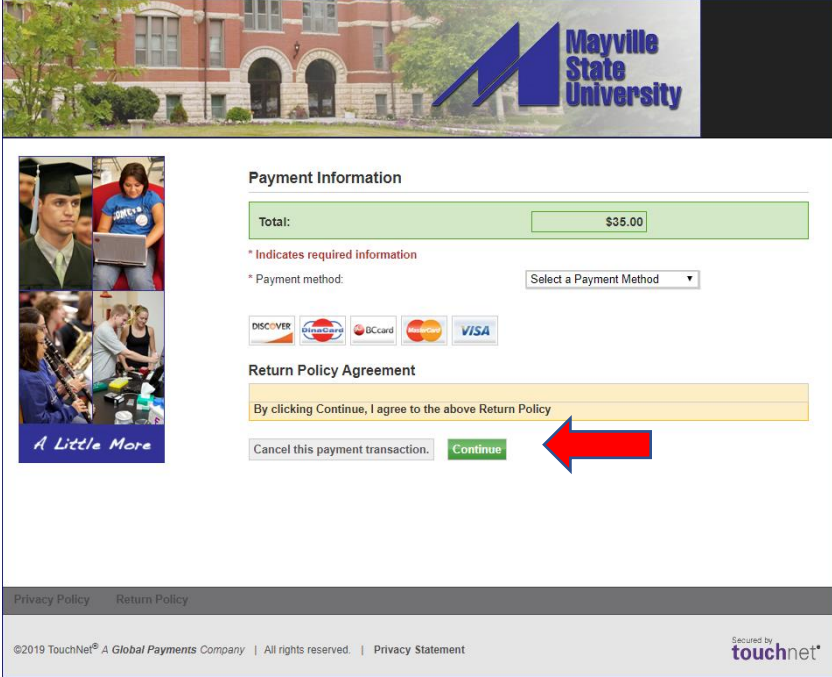

(Instructions continue to next page)

- 22. Last step! Signature page--**IMPORTANT**
	- a. **The student applying for admission is the person who must sign the application - not parents or other individuals on behalf of the student.**
	- b. Sign and **SUBMIT APPLICATION!**

## **Thank you! We look forward to processing your application soon!**